Please link your Sonis and Microsoft Accounts to make your Sonis Account login seamless. After completing the 3 steps below, you will be able to login using your email, reset your own pin, and eliminate any future lockouts.

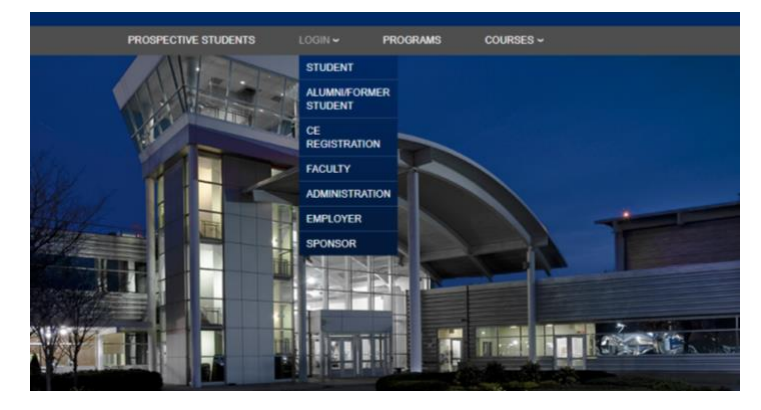

1. Go to the Sonis login you normally use:

2. Instead of logging in with your Sonis ID and Pin, choose "Login with Microsoft" directly above the blue login button:

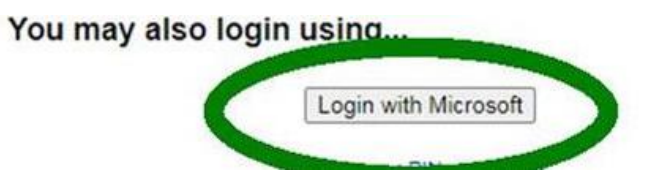

3. After entering your email and email password, you will be brought to this screen:

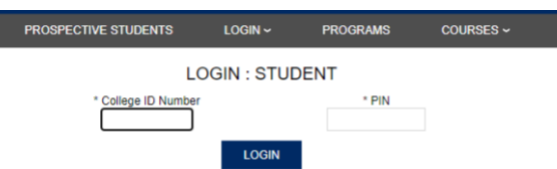

Upon entering your Vaughn Sonis Password and Pin and clicking the "Login" button, you will be logged into the application and will have completed the link.